# HD Analog Recorder Quick Start Guide

Model No. CJ-HDR104 CJ-HDR108

## **Table of Contents**

| 1 | Hardware Installation and Connection1 |                                  |    |
|---|---------------------------------------|----------------------------------|----|
|   | 1.1                                   | Check Unpacked DVR               | .1 |
|   | 1.2                                   | About Front Panel and Rear Panel | .1 |
|   | 1.3                                   | HDD Installation                 | .1 |
|   | 1.4                                   | Front Panel                      | .2 |
|   | 1.5                                   | Rear Panel                       | .3 |
| 2 | Loca                                  | l Login                          | .4 |
| 3 | Web                                   |                                  | .5 |

## Welcome

Thank you for purchasing our HD Analog Recorder (DVR)! This quick start guide will help you become familiar with our DVR in a very short time. Before installation and operation, please read the following safeguard and warning carefully!

# Important Safeguard and Warning

## 1 . Electrical safety

All installation and operation here should conform to your local electrical safety codes.

The product must be grounded to reduce the risk of electric shock.

We assume no liability or responsibility for all the fires or electrical shock caused by improper handling or installation.

## 2. Transportation security

Heavy stress, violent vibration or water splash are not allowed during transportation, storage and installation.

## 3 . Installation

Keep upwards. Handle with care. Do not apply power to the DVR before completing installation. Do not place objects on the DVR.

#### 4 . Qualified engineers needed

All the examination and repair work should be done by the qualified service engineers. We are not liable for any problems caused by unauthorized modifications or attempted repair.

#### 5 . Environment

The DVR should be installed in a cool, dry place away from direct sunlight, inflammable, explosive substances and etc.

This series product shall be transported, storage and used in the specified environments.

## 6. Accessories

Be sure to use all the accessories recommended by manufacturer. Before installation, please open the package and check all the components are included.

## 7. Lithium battery

Improper battery use may result in fire, explosion, or personal injury! When replace the battery, please make sure you are using the same model!

#### Before your operation please read the following instructions carefully.

- Installation environment
- ♦ Keep away from extreme hot places and sources;
- ♦ Avoid direct sunlight;
- ♦ Keep away from extreme humid places;
- Avoid violent vibration;
- Do not put other devices on the top of the DVR;
- ♦ Be installed in well ventilated place; do not block the vent.

# 1 Hardware Installation and Connection

# Note: All the installation and operations here should conform to your local electrical safety rules.

## 1.1 Check Unpacked DVR

When you receive the DVR from the forwarding agent, please check whether there is any visible damage. The protective materials used for the package of the DVR can protect most accidental clashes during transportation. Then you can open the box to check the accessories. Please check the items in accordance with the list. Finally you can remove the protective film of the DVR.

## 1.2 About Front Panel and Rear Panel

For detailed information of the function keys in the front panel and the ports in the rear panel, please refer to the *User's Manual* included in the resource CD.

The model in the front panel is very important; please check according to your purchase order. The label in the rear panel is very important too. Usually we need you to represent the serial number when we provide the service after sales.

## 1.3 HDD Installation

This series DVR has only one SATA HDD. Please use HDD of 7200rpm or higher. You can refer to the *User's Manual* for recommended HDD brand. Please follow the instructions below to install hard disk.

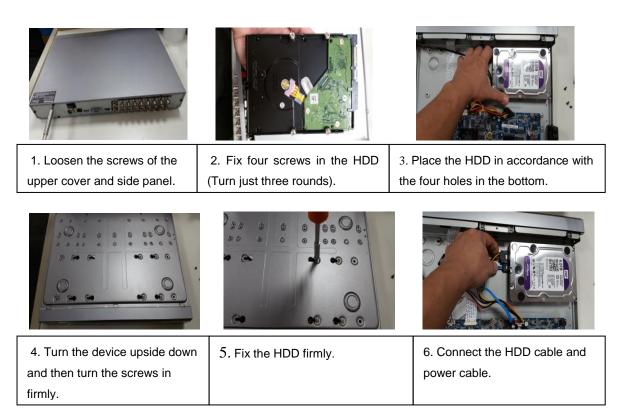

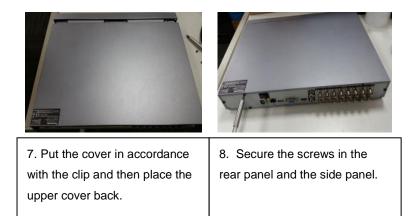

#### Note:

- You can connect the HDD data cable and the power cable first and then fix the HDD in the device.
- Please pay attention to the front cover. It adopts the vertical sliding design. You need to
  push the clip first and then put down.

## 1.4 Front Panel

The front panel is shown as below. See Figure 1-1.

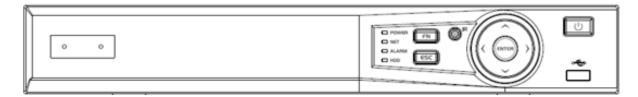

## Figure 1-1

Please refer to the following sheet for front panel button information.

| Name Icon     |                                                                                                    | Function                                                                                                    |  |  |
|---------------|----------------------------------------------------------------------------------------------------|----------------------------------------------------------------------------------------------------|--|--|
| Power button  | С<br>U                                                                                                    | Press this button to boot up or shut down the device.                                                                                                    |  |  |
| USB port      | ÷                                                                                                    | Connect to USB2.0 storage device, mouse and etc.                                                                                                    |  |  |
| Up<br>Down    | ▲/▼                                                                                                    | <ul> <li>Activate current controls, and then move up, move down or jump.</li> <li>Change setup, increase/decrease numeral.</li> <li>Assistant function such as PTZ menu.</li> <li>Switch channel when playback.</li> </ul> |  |  |
| Left<br>Right | ▶</td <td><ul> <li>Switch current activated controls, move up and down.</li> <li>When device is in 1-channel playback mode, use it to control playback control bar process.</li> </ul></td> | <ul> <li>Switch current activated controls, move up and down.</li> <li>When device is in 1-channel playback mode, use it to control playback control bar process.</li> </ul>                                               |  |  |
| Cancel        | ESC                                                                                                    | <ul> <li>Go to previous menu, or cancel current operation (Close the top interface or controls).</li> <li>When playback, click it to restore real-time monitor mode.</li> </ul>                                            |  |  |
| Confirm       | ENTER                                                                                                    | <ul><li>Confirm current operation</li><li>Go to default button</li><li>Go to the menu.</li></ul>                                                                                                    |  |  |

| Name               | lcon  | Function                                                                                                    |  |
|--------------------|-------|----------------------------------------------------------------------------------------------------|--|
| Assistant          | FN    | <ul> <li>One-window monitor mode, click this button to display assistant function: PTZ control and image color.</li> <li>In menu control interface click to switch PTZ control menu.</li> <li>In motion detection setup, working with Fn and direction keys to realize setup.</li> <li>Backspace function: in numeral control or text control, press it for 1.5seconds to delete the previous character before the cursor.</li> <li>In HDD information interface, click to switch HDD record time and other information.</li> <li>Realize other special functions.</li> </ul> |  |
| Power indicator    | POWER | Light turns on when power connection is OK.                                                                                                    |  |
| Network indicatior | NET   | Light turns on when network connection is abnormal.                                                                                                    |  |
| Alarm indicator    | ALARM | Light turns on when alarm occurs.                                                                                                    |  |
| HDD indicator      | HDD   | HDD error occurs or HDD capacity is below specified<br>threshold value or HDD being overwritten.<br>The light turns on to alert you, please check HDD status at the<br>GUI.                                                                                                    |  |

## 1.5 Rear Panel

The 4-channel series rear panel is shown as below. See Figure 1-2.

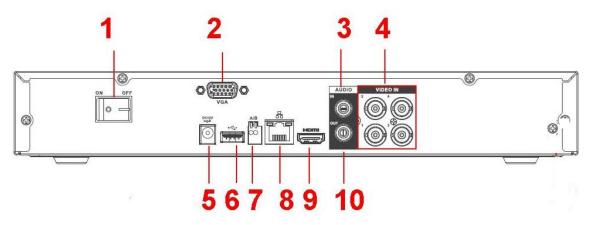

Figure 1-2

The 8-channel series rear panel is shown as below. See Figure 1-3.

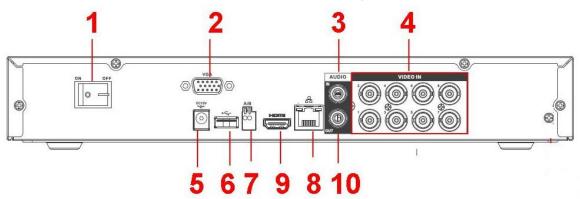

| Figure | 1-3 |
|--------|-----|
| riguio | 10  |

Please refer to the following sheet for detailed information.

| SN | Icon                                 | Name                     | Note                                                                                                    |  |  |
|----|--------------------------------------|--------------------------|----------------------------------------------------------------------------------------------------|--|--|
| 1  | •                                    | Power on-off button      | Power on/off button.                                                                                                    |  |  |
| 2  | VGA                                  | VGA video output<br>port | VGA video output port. Output analog video signal. Can connect to the monitor to view analog video output.                                                                     |  |  |
| 3  | AUDIO IN                             | Audio input port         | Connect to audio input device such as speaker.                                                                                                    |  |  |
| 4  | VIDEO IN                             | Video input port         | Connect to analog camera, video input signal.                                                                                                    |  |  |
| 5  | DC 12V<br>                           | Power input port         | Input 12V DC.                                                                                                    |  |  |
| 6  | •€                                   | USB2.0 port              | Connect to USB storage device, mouse, burning DVD-ROM and etc.                                                                                                    |  |  |
| 7  | A                                    | RS485 (RS-485)           | RS485_A port. It is the cable A. You can connect to the control devices such as speed dome PTZ.                                                                                |  |  |
| 1  | В                                    | communication port       | RS485_B.It is the cable B. You can connect to the control devices such as speed dome PTZ.                                                                                      |  |  |
| 8  | <del>2</del> 6                       | Network port             | 100M Ethernet port                                                                                                    |  |  |
| 9  | HDMI High definition media interface |                          | High definition audio and video signal output port.<br>It transmits uncompressed high definition video<br>and multiple-channel data to the HDMI port of the<br>display device. |  |  |
| 10 | AUDIO OUT                            | Audio output port        | Connect to video output device such as sound box.                                                                                                    |  |  |

## 2 Local Login

After system booted up, default video display is in multiple-window mode. Click Enter or left click mouse, you can see the login interface. See Figure 2. System consists of two accounts:

- Username: ADMIN. Password: 12345 (administrator, local and network)
- Username: default. Password: default (hidden user)

#### Note:

For security reason, please modify password after you first login.

Within 30 minutes, three times login failure will result in system alarm and five times login failure will result in account lock!

| SYSTE                 |         |
|-----------------------|---------|
| User Name<br>Password | ADMIN - |
| ОК                    | Cancel  |

Figure 2

## 3 Web

Open IE and input DVR address in the address column. For example, if your DVR IP is

10.10.3.16, then please input http:// 10.10.3.16 in IE address column.

System pops up warning information to ask you whether install webrec.cab control or not. Please click yes button.

If you can't download the ActiveX file, please modify your IE security setup.

After installation, the interface is shown as below. See Figure 3.

Please input your user name and password.

Default factory name is ADMIN and password is 12345.

#### Note: For security reasons, please modify your password after you first login.

| WEB SERVICE - Windows Internet Explorer         |            |              |                                         |                      |
|-------------------------------------------------|------------|--------------|-----------------------------------------|----------------------|
| 😋 🔵 🗢 📷 http://10.82.119.104:84/                |            |              | <ul> <li>↓ ×</li> <li>P Bing</li> </ul> | - م                  |
| 🚖 Favorites 🛛 🝰 🙋 Suggested Sites 👻 🖉 Web Slice | Sallery 🕶  |              |                                         |                      |
| WEB SERVICE                                     |            |              | 🛅 🕶 🗟 👻 📑 🖝 Page                        | e▼ Safety▼ Tools▼ 🕢▼ |
|                                                 |            |              |                                         |                      |
|                                                 |            |              |                                         |                      |
|                                                 |            |              |                                         |                      |
|                                                 |            |              |                                         |                      |
|                                                 |            |              |                                         |                      |
|                                                 |            |              |                                         |                      |
|                                                 |            | DG IN        |                                         |                      |
|                                                 |            |              |                                         |                      |
|                                                 |            |              |                                         |                      |
|                                                 |            |              |                                         |                      |
|                                                 | User Name: | ADMIN        |                                         |                      |
|                                                 | Password:  |              |                                         |                      |
|                                                 |            | O LAN O WAN  |                                         |                      |
|                                                 |            | Login Cancel |                                         |                      |
|                                                 |            |              |                                         |                      |
|                                                 |            |              |                                         |                      |
|                                                 |            |              |                                         |                      |
|                                                 |            |              |                                         |                      |
|                                                 |            |              |                                         |                      |
|                                                 |            |              |                                         |                      |

Figure 3

For detailed operation information, please refer to the *User's Manual* included in the resources CD.

#### Note

- For detailed operation introduction, please refer to our resource CD included in your package for electronic version of the *User's Manual*.
- This quick start guide is for reference only. Slight difference may be found in the user interface.
- All the designs and software here are subject to change without prior written notice.
- All trademarks and registered trademarks mentioned are the properties of their respective owners.
- If there is any uncertainty or controversy, please refer to the final explanation of us.
- Please visit our website or contact your local service engineer for more information.